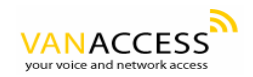

# **User Manual**

# **GW0221 Analog Telephone Adaptor**

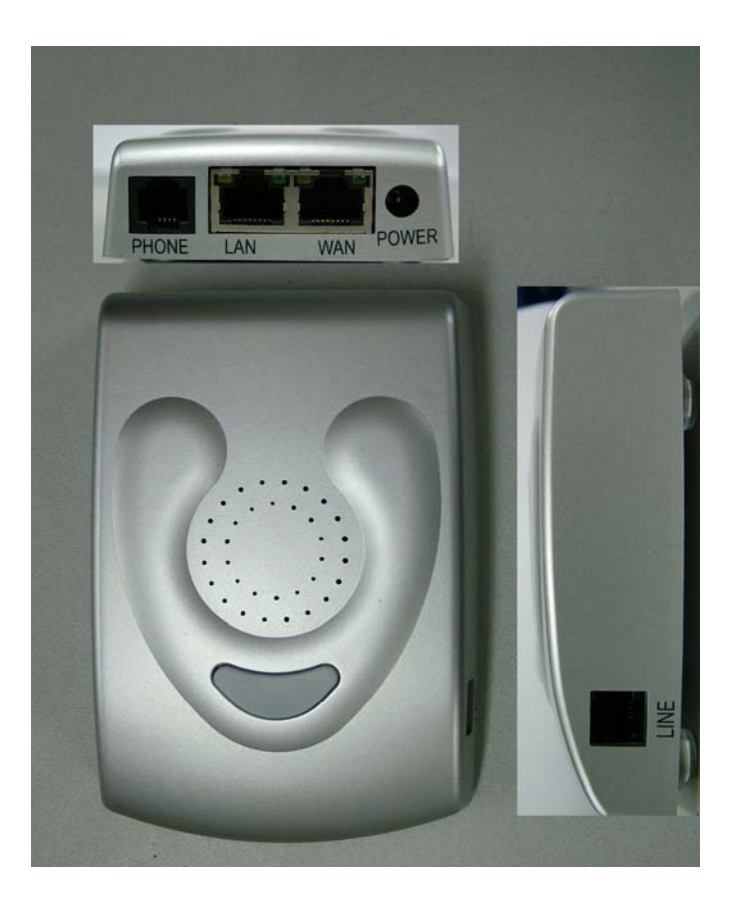

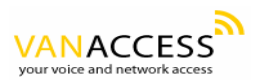

### **Table of Contents**

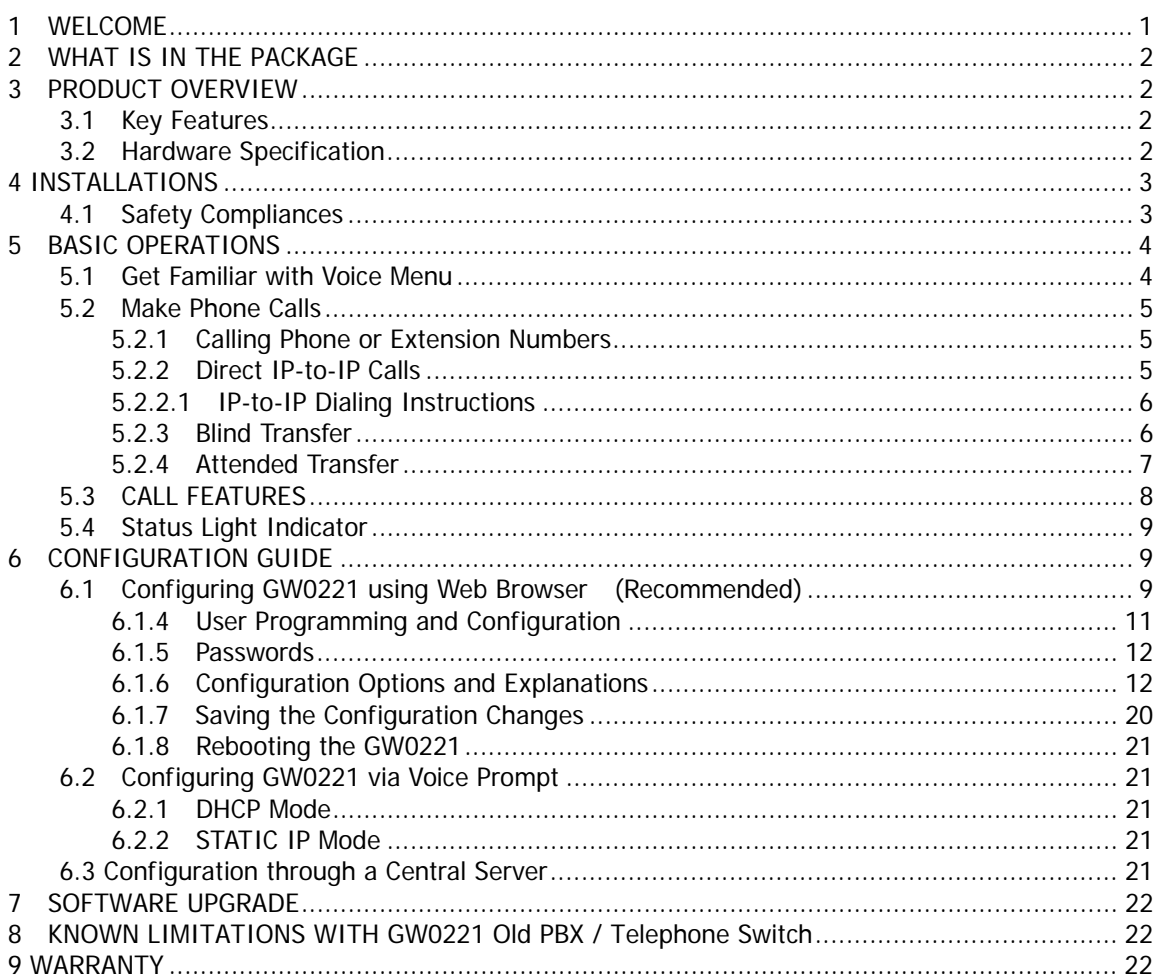

# 1 WELCOME

GW0221 is an all-in-one VoIP integrated access device that features superb audio quality, rich functionalities, high level of integration, compactness and ultra-affordability. The GW0221 is fully compatible with SIP industry standard and can interoperate with many other SIP compliant devices and software on the market.

Special compatibility features include:

- Nortel MCS
- Standard SIP
- Broadsoft
- Howdy

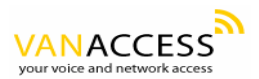

GW0221 allows call origination and termination from/to the PSTN line (via FXO port which is labeled "Line") and automated emergency call routing through PSTN network (in the case of power failure).

# **2 WHAT IS IN THE PACKAGE**

The GW0221 package contains:

- 1) One GW0221 VoIP adapter
- 2) One universal power supply
- 3) One Ethernet cable
- 4) One phone cable

# **3 PRODUCT OVERVIEW**

# **3.1 Key Features**

• Supports SIP 2.0(RFC 3261), TCP/UDP/IP, RTP/RTCP, HTTP, ICMP, ARP/RARP, DNS, DHCP (both client and server), NTP, PPPoE, STUN, TFTP, etc.

- Built-in router, NAT, Gateway and DMZ port forwarding
- Supports call origination and termination from/to the PSTN network

• Powerful digital signal processing (DSP) to ensure superb audio quality; advanced adaptive jitter control and packet loss concealment technology

• Support various codecs including G.711 (a-law and u-law), G.723.1 (5.3K/6.3K), G.726 (40K/32K/24K/16K), as well as G.728, G.729A/B, and iLBC.

• Support Caller ID/Name display or block, Hold, Call Waiting/Flash, Call Transfer, Call Forward, in-band and out-of-band DTMF, Dial Plans, etc.

• Support fax pass through and T.38

• Support Silence Suppression, VAD (Voice Activity Detection), CNG (Comfort Noise

Generation), Line Echo Cancellation (G.168), and AGC (Automatic Gain Control)

- Support standard encryption and authentication (DIGEST using MD5 and MD5-sess)
- Support for Layer 2 (802.1Q VLAN, 802.1p) and Layer 3 QoS (ToS, DiffServ, MPLS)
- Support automated NAT traversal without manual manipulation of firewall/NAT
- Support device configuration via built-in IVR, Web browser or central configuration file through TFTP or HTTP
- Support firmware upgrade via TFTP or HTTP with encrypted configuration files.
- Ultra compact (wallet size) and lightweight design, great companion for travelers
- Compact, lightweight Universal Power adapter.

# **3.2 Hardware Specification**

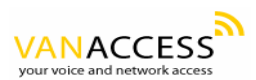

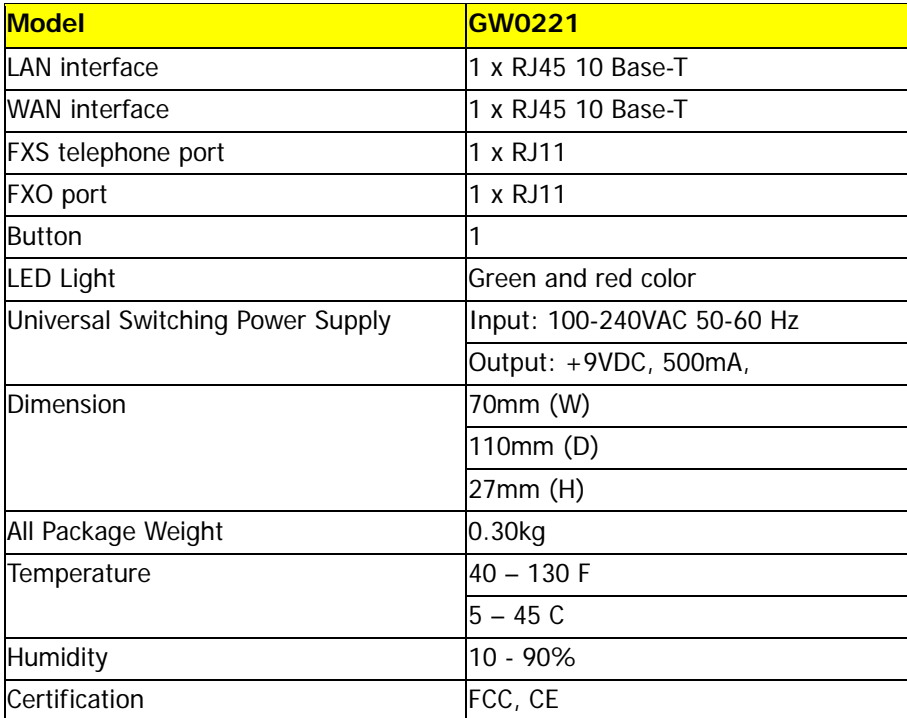

The table below lists the hardware specification of GW0221.

# **4 INSTALLATIONS**

The GW0221 is an all-in-one VoIP integrated device designed to be a total solution for networks providing VoIP services. The GW0221 VoIP features are available when you connect any regular analog telephone to it.

GW0221 has one FXS port (labeled "Phone") and one FXO port (labeled "Line"). After setting up the GW0221, you can make PSTN calls by pressing \*00. Without pressing \*00, all your calls will be VoIP. You can also receive PSTN calls and VoIP calls.

Following are the steps to install a GW0221:

- 1. Connect a standard touch-tone analog telephone to the "Phone" port.
- 2. Insert a standard RJ11 telephone cable (included with package) into the "Line" port and connect the other end of the telephone cable to a wall jack.
- 3. Connect a PC to the LAN port of GW0221 (Ethernet cable is included with package).
- 4. Insert another Ethernet cable into the WAN port of GW0221 and connect the other end of the Ethernet cable to an uplink port (a router, switch, hub, modem, etc)
- 5. Insert the powers supply (included with package) into the GW0221 and connect it to a power outlet.

# **4.1 Safety Compliances**

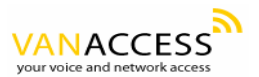

The GW0221 is compliant with various safety standards including FCC/CE and C-Tick. Its power adaptor is compliant with UL standard. The GW0221 should only operate with the universal power adaptor provided in the package.

Warning: Please do not use a different power adapter. Using other power adapter may damage the GW0221 and will void the manufacturer warranty.

Caution: Changes or modifications to this product not expressly approved by Van Access, or operation of this product in any way other than as detailed by this User Manual, could void your manufacturer warranty.

Information in this document is subject to change without notice. No part of this document may be reproduced or transmitted in any form or by any means, electronic or mechanical, for any purpose without the express written permission of Van Access.

# **5 BASIC OPERATIONS**

# **5.1 Get Familiar with Voice Menu**

GW0221 has stored a voice prompt menu for quick access to settings and simple configuration. You can enter this voice prompt menu two ways:

- 1) Pick up the receiver (or press the Hands free button) of the analog telephone and press "\*\*\*", or
- 2) Pick up the receiver (or press the Hands free button) of the analog telephone and press the light button in the middle of the GW0221.

A voice will say, "Enter the new option." At this point, you can select from the following menu voice prompt options to begin using the GW0221:

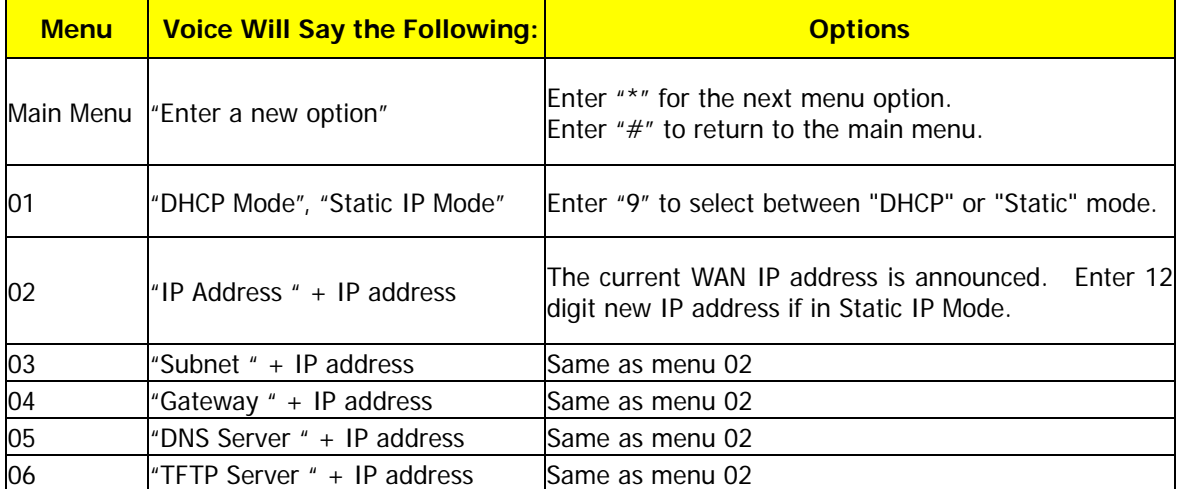

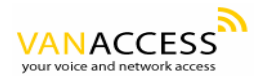

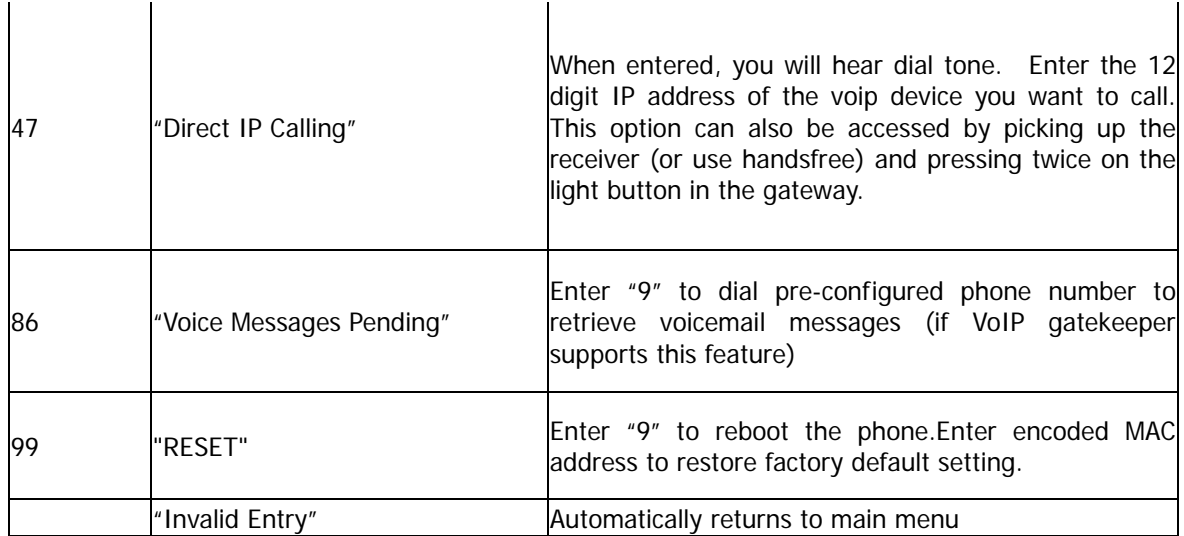

Other Menu Prompt Features:

• Just like pressing "\*\*\*" on the analog telephone, you can also access the voice menu by pressing once on the center light button of the GW0221. By pressing twice on the light button, you will hear "Direct IP Calling", which is just like selecting option 47 from the table above.

- "\*" shifts down to the next menu option
- "#" returns to the main menu

• "9" functions as the ENTER key in many cases to confirm an option

• All entered digit sequences have known lengths - 2 digits for menu option and 12 digits for IP address. Once all of the digits are collected, the input will be processed.

• Incorrect keyed entry cannot be deleted or undone. The GW0221 will prompt you to start over by telling you that you made an error.

# **5.2 Make Phone Calls**

### **5.2.1 Calling Phone or Extension Numbers**

a) Dial the number directly and wait for 4 seconds (Default is 4 seconds. To change the default, change the settings via the web configuration page under "No Key Entry Timeout"). Or b) Dial the number directly, and press  $#$  (assuming that "Use  $#$  as Dial Key" is set to "YES" during web configuration of your GW0221).

Other functions available during the call are call-waiting/flash, call-transfer, and call-forward. Your SIP gatekeeper/proxy server needs to support these features in order for them to work.

### **5.2.2 Direct IP-to-IP Calls**

Direct IP calling allows two phones (a GW0221 and another GW0221 or another VoIP device), to call each without a SIP gatekeeper or proxy server. VoIP calls can be made between two phones without a VoIP service provider if:

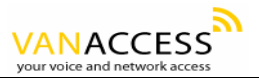

• Both GW0221 and the other VoIP device (i.e., another GW0221 or another SIP device) have public IP addresses, or

• Both GW0221 and the other VoIP device (i.e., another GW0221 or another SIP device) are on the same LAN using private or public IP addresses, or

• Both GW0221 and the other VoIP device (i.e., another GW0221 or another SIP device) can be connected through a router using public or private IP addresses.

To make a direct IP call, first pick up the analog phone (or use the handsfree button), and follow Section 5.1 using menu option "47". When you hear the voice say, "Direct IP Calling", enter the 12-digit IP address of the VoIP device you want to call. Destination ports can be specified by using "\*4" (encoding for ":") followed by the encoded port number. Following is a table of the encoding scheme for the most commonly used characters:

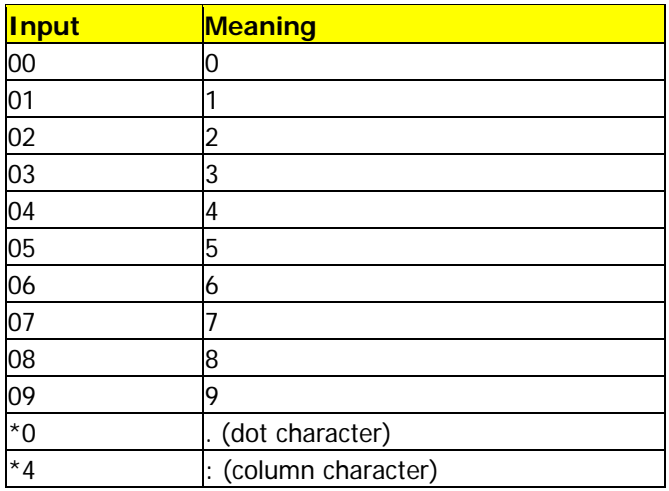

### **5.2.2.1 IP-to-IP Dialing Instructions**

If the IP address of the device you want to call is 192.168.1.107, then the dialing method is:

Get voice prompt ("Direct IP Calling") by pressing "\*\*\*" and then selecting option 47, OR press the light button twice. Then press **192168001107** followed by pressing the "#" key (if "#" is configured as a enter/send key during web configuration) or wait 4 seconds. In this case, the default destination port 5060 of the device you are calling is used if no port is specified.

If the target IP address/port is 192.168.1.107:5062, then the dialing method would be:

Get voice prompt ("Direct IP Calling") by pressing "\*\*\*" and then selecting option 47, OR press the light button twice. Then press **192168001107\*45062** followed by pressing the "#" key (if "#" is configured as a enter/send key) or wait 4 seconds.

#### **5.2.3 Blind Transfer**

Assuming that call party A and party B are talking to each other on the phone. Party A wants to transfer party B to party C:

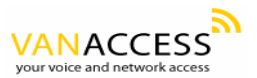

1. Party A presses FLASH (on the analog phone, or Hook Flash for old model phones) to get a dial tone.

2. Then party A dials \*87 then dials party C's number, and then  $#$  (or wait for 4 seconds)

3. Party A can hang up the phone.

Note: Call features have to be activated during web configuration by selecting YES to "Enable Call Features". These features need to be supported by your SIP gatekeeper/proxy server in order to work.

Party A can hold on to the phone and wait for one of the three following events:

• A quick confirmation tone (temporarily using the call waiting indication tone) followed by a dial tone. This indicates the transfer is successful (transferee has received a 200 OK signal from transfer target). At this point, party A can either hang up or make another call.

• A quick busy tone followed by a restored call (on supported SIP gatekeeper platforms only). This means the transferee has received a 4xx response signal for the INVITE and will try to recover the call. The busy tone is just to indicate to the transferor that the transfer has failed.

• Busy tone keeps playing. This means the GW0221 has failed to receive the second NOTIFY signal from the transferee and decided to time out. Note: this does not indicate the transfer has been successful, nor does it indicate the transfer has failed. When transferee uses a device that does not support the second NOTIFY signal, this will be the case. In poor or unstable network scenarios, this could also happen, although the transfer may have been completed successfully.

# **5.2.4 Attended Transfer**

Assuming that call party A and party B are in conversation. Party A wants to attend transfer party B to party C:

1. Party A presses FLASH (on the analog phone, or Hook Flash for old model phones) to get a dial tone.

2. Party A then dials party C's number then # (or wait for 4 seconds). Party A and party C now are in conversation.

3. Party A can hang up.

Note: When Attended Transfer failed and if party A hangs up, the GW0221 will ring party A again to remind party A that party B is still on the call, by pressing FLASH or Hook again will restore the conversation between party A and party B.

# **5.2.5 3-Way Conference Calls**

Assuming that call party A called party B, and now they are in conversation. Party A wants to let party C to attend the conversation:

1. Party A presses FLASH (on the analog phone, or Hook Flash for old model phones) to get a dial tone.

2. Party A then dials  $*23$ , then press party C's number then  $#$  (or wait for 4 seconds). Party A and party C now are in conversation.

3. Party A presses FLASH again, now the 3 parties are all in conversation.

Note: The gatekeeper needs to support this function for this feature or the phones to work.

# **5.2.6 Make and Receive PSTN Calls**

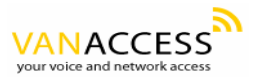

Users can send and receive calls from PSTN. To receive PSTN calls, simply pick up the phone receiver (or use hands free) when the analog phone rings. To make a PSTN call, first press \***00** (\*00 is default. You can change the "PSTN Access Code" via the web configuration screen) to get the PSTN line dial tone and then dial the PSTN number you want to call.

# **5.3 CALL FEATURES**

# **5.3.1 Call Features Table**

Following table shows the call features of GW0221.

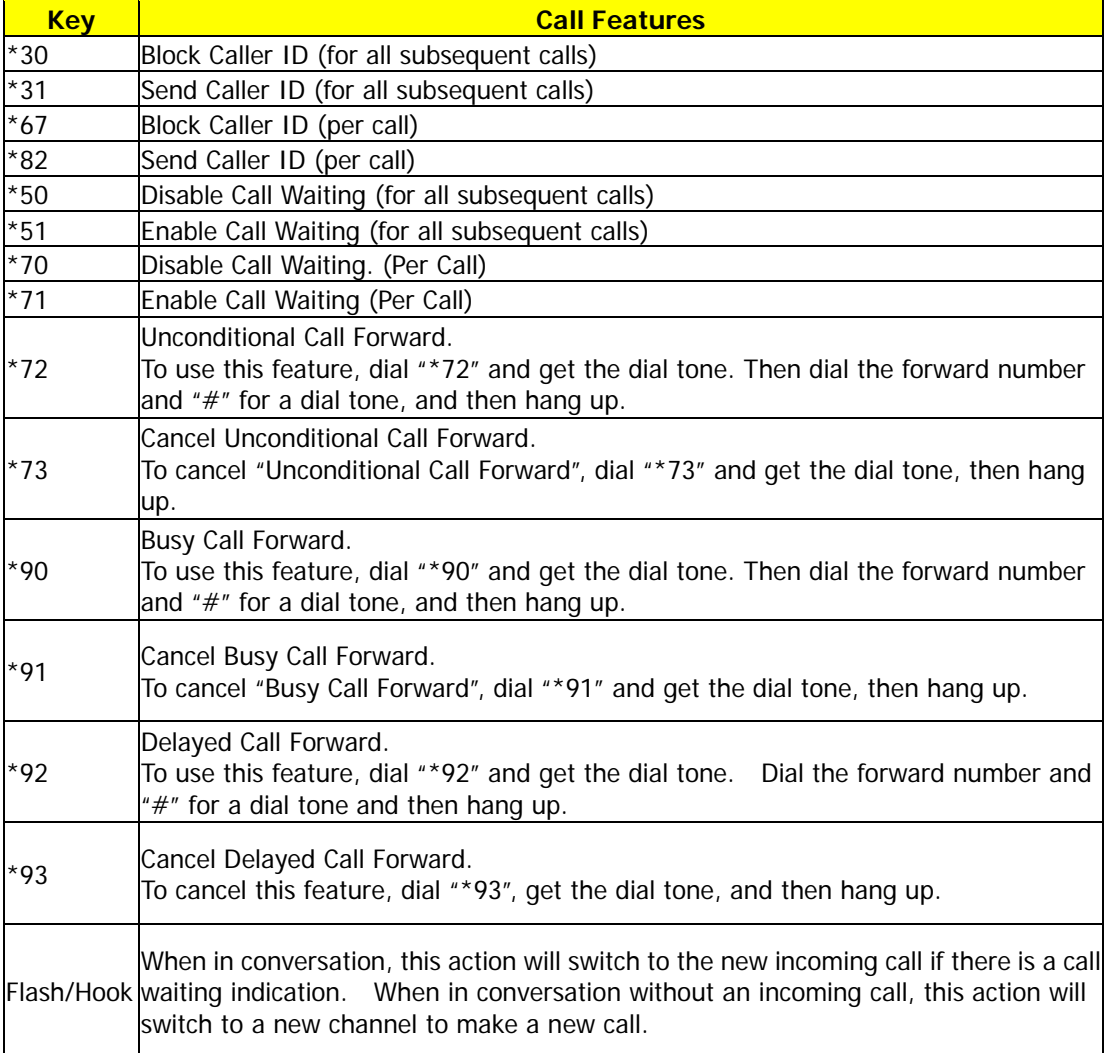

### **5.3.2 PSTN Pass Through**

When GW0221 is out of power or loses registration or if the network connection is down, the RJ 11

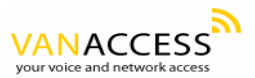

line jack on the side of GW0221 will function as a pass through connection for PSTN calls. Users will be able to use the same analog phone for PSTN calls.

# **5.4 Status Light Indicator**

Following tables show the GW0221 button light pattern indication.

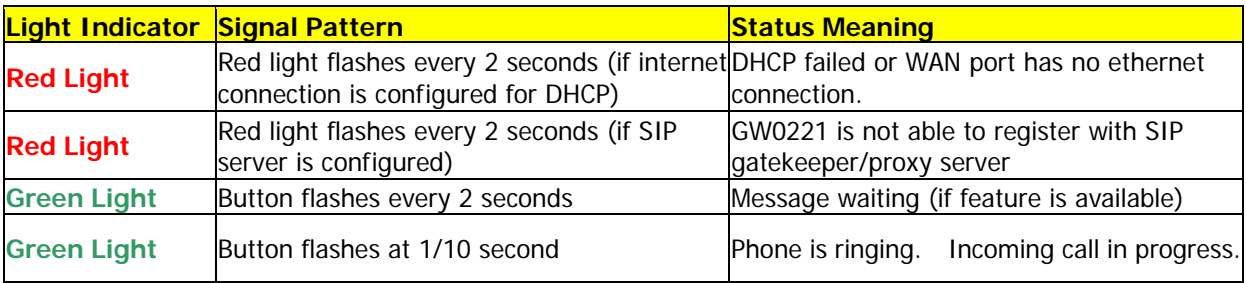

# **6 CONFIGURATION GUIDE**

# **6.1 Configuring GW0221 using Web Browser (Recommended)**

GW0221 has embedded Web server and HTML pages that allow users to configure the GW0221 through an easy-to-use Web browser interface such as Microsoft's Internet Explorer or Netscape browser. Below is a screen shot of the GW0221 configuration page:

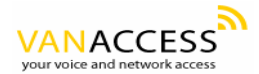

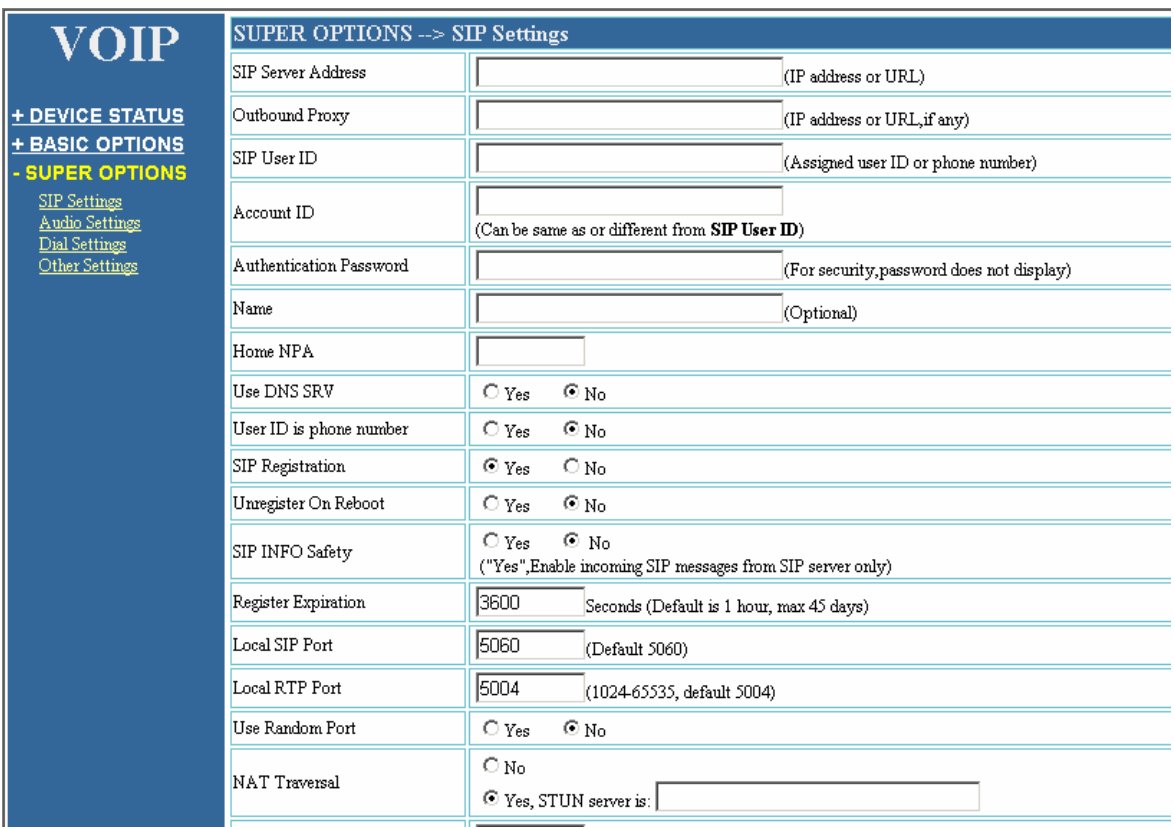

# **6.1.1 Accessing the Web Configuration Page**

The GW0221 configuration page can be accessed via the LAN or WAN port.

### **6.1.2 Programming GW0221 via the LAN Port:**

To program GW0221 via the LAN port, directly connect an Ethernet cable from your PC to the LAN port of the GW0221. After connecting the cable, confirm that the green light of the LAN port is on. If the green light is not on, this means that your PC is not yet properly connected to the GW0221 via the LAN port.

For LAN port configuration, use the following default IP address to access the device:

**http://192.168.2.1** 

### **6.1.3 Programming GW0221 via the WAN Port:**

The WAN port access for web configuration is **disabled** by default from the factory. To access the web configuration menu from the WAN port, you must first access the device via the device LAN port (see instructions above "Programming GW0221 via the LAN port") and enable the "WAN Web Access to Device" option.

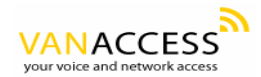

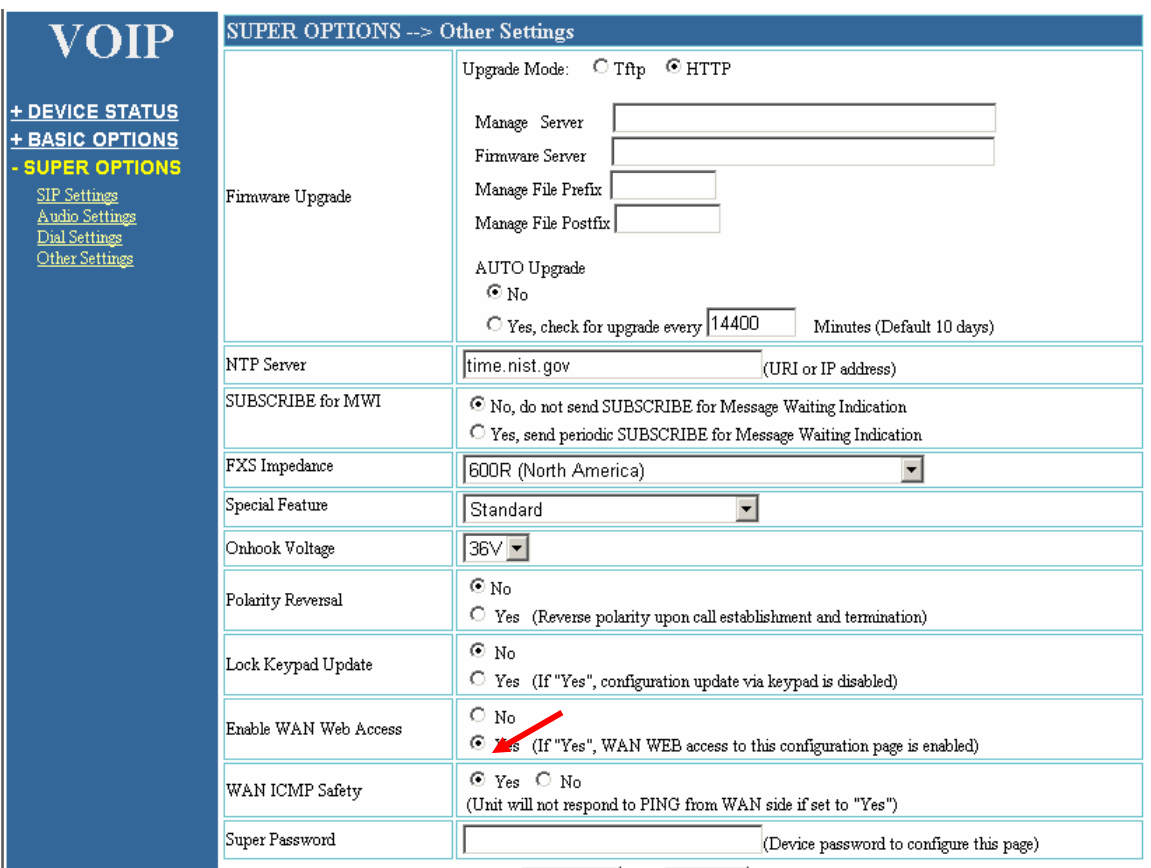

After enabling WAN access, be sure that the WAN port of the GW0221 is connected to an uplink (i.e. router, hub, switch, etc). Then, get the WAN IP address of the GW0221 by following section 5.1 of this user manual and selecting menu option 02. Then, access the GW0221 via your web browser by entering the WAN IP address:

#### **http://GW0221's IP Address**

Be sure that your PC is connected to the router/hub/switch directly or via the LAN port (which also serves as a pass-through connection for internet/network access for your PC) of the GW0221.

# **6.1.4 User Programming and Configuration**

From your web browser, the GW0221 will show the following login screen:

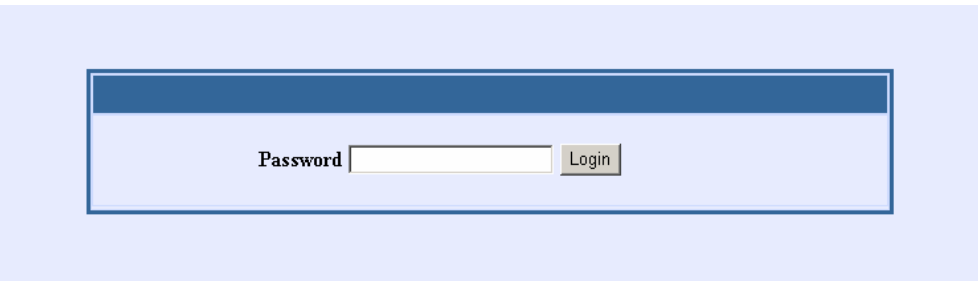

Enter the password and click on the "Login" button.

### **6.1.5 Passwords**

Passwords are case sensitive and all GW0221 devices come with factory default passwords as indicated below:

Advanced User Password for access to Super User Options: **voip** End User Password for access to Basic User Options: **123**

# **6.1.6 Configuration Options and Explanations**

After a correct password is entered in the login screen, the embedded web server inside the GW0221 will show the configuration page, which is explained in details below:

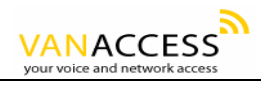

#### **SIP Settings:**

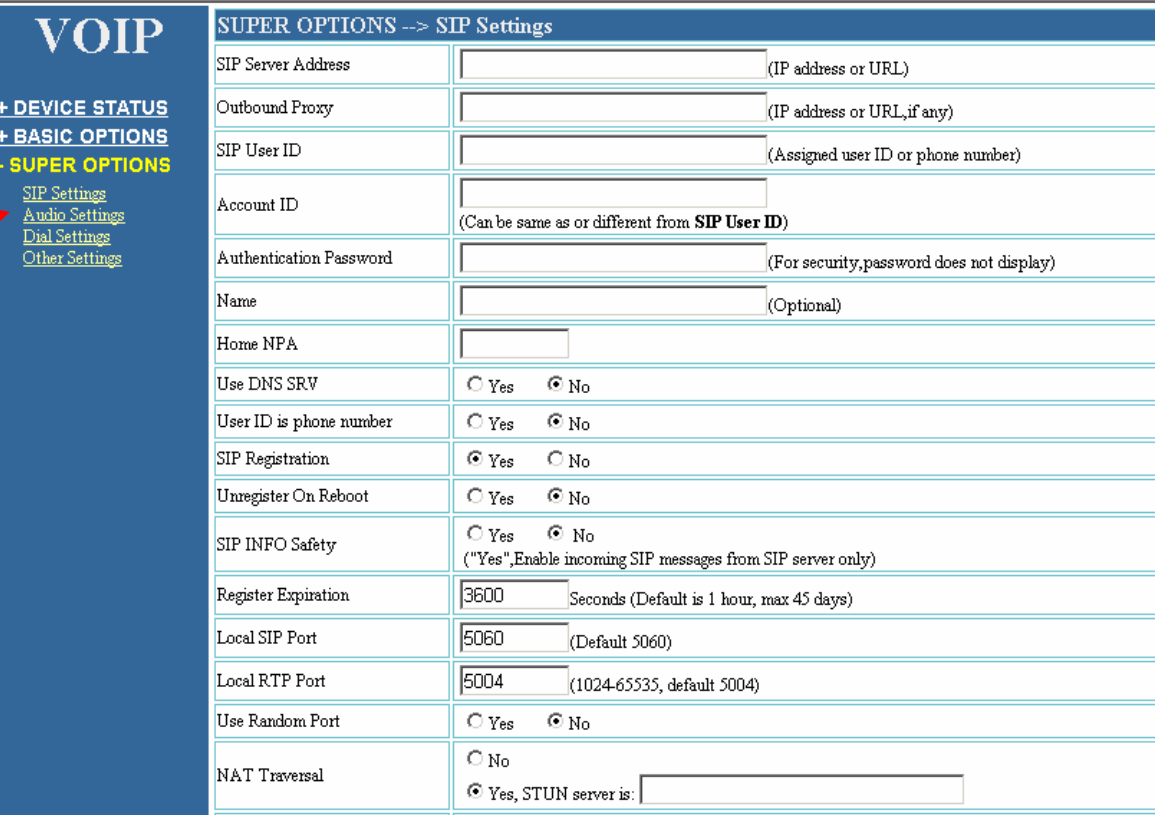

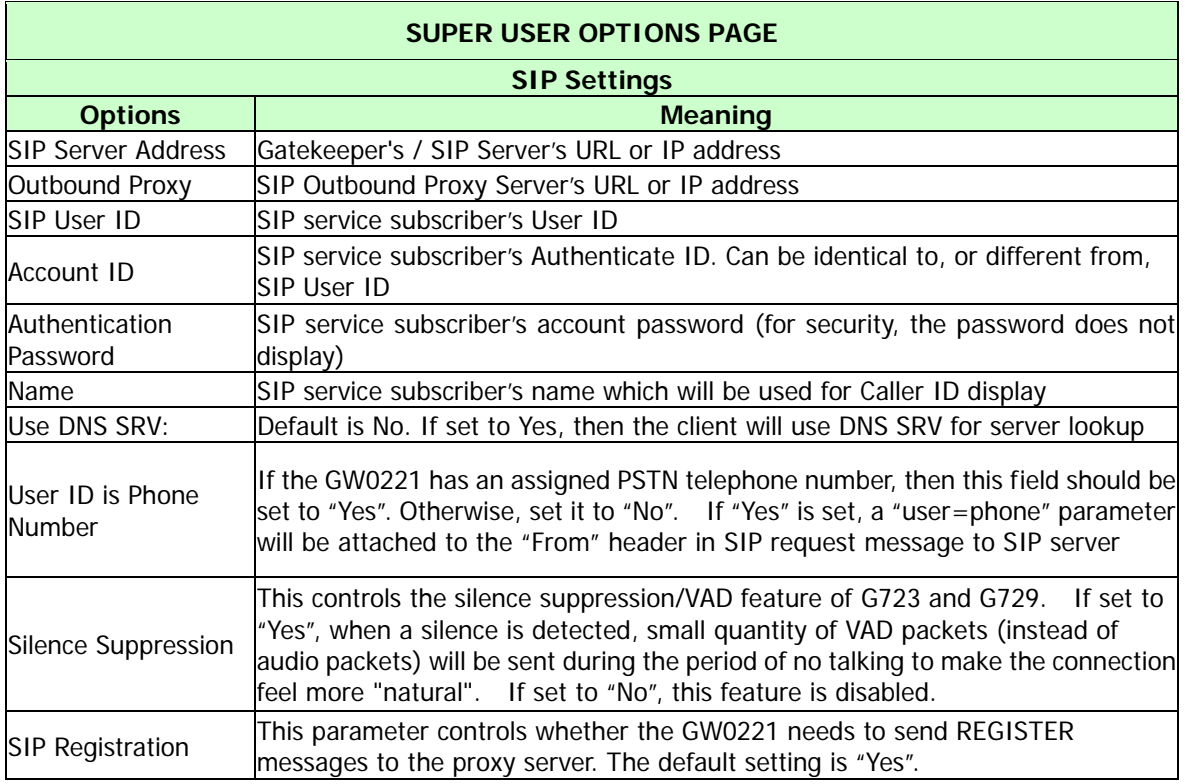

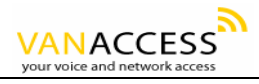

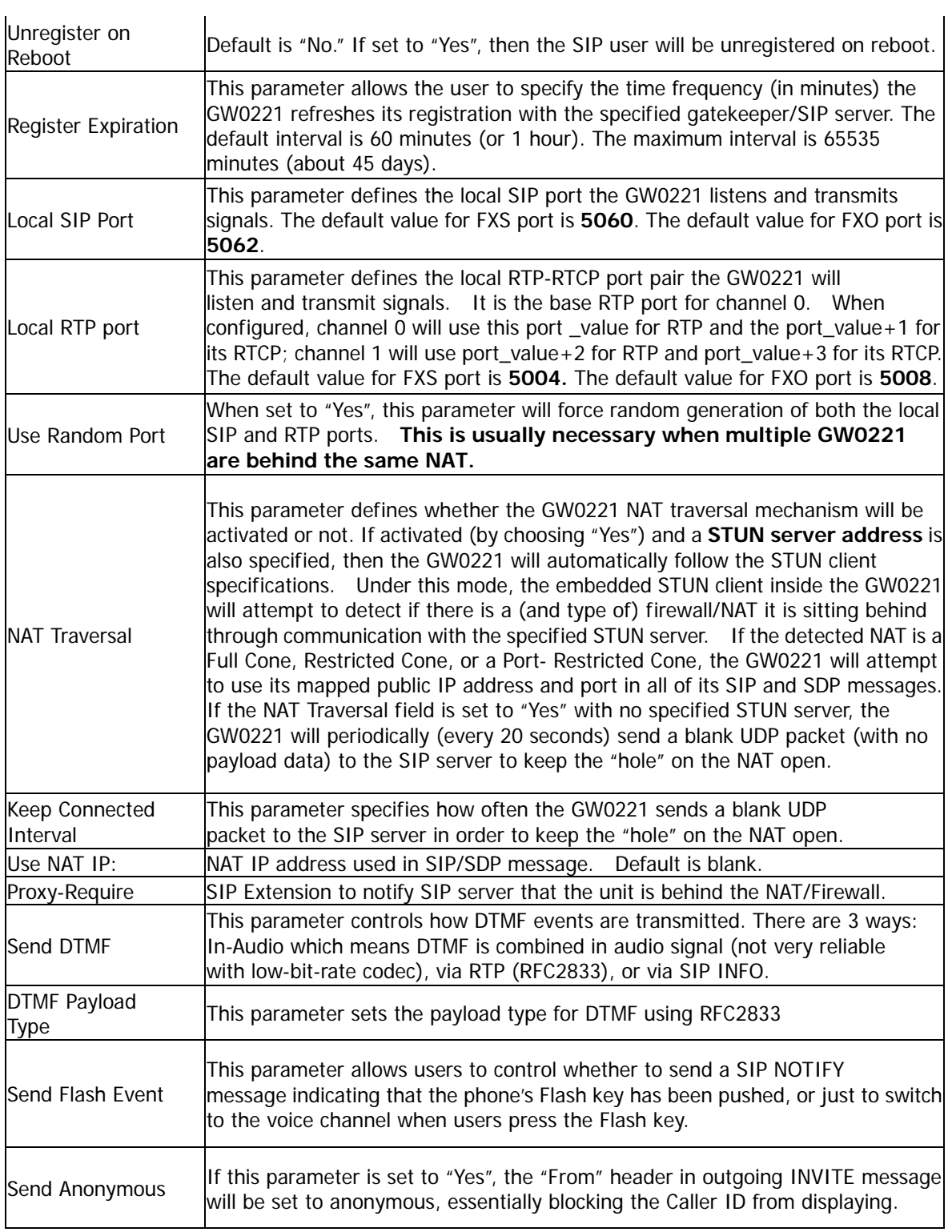

Audio Settings:

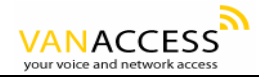

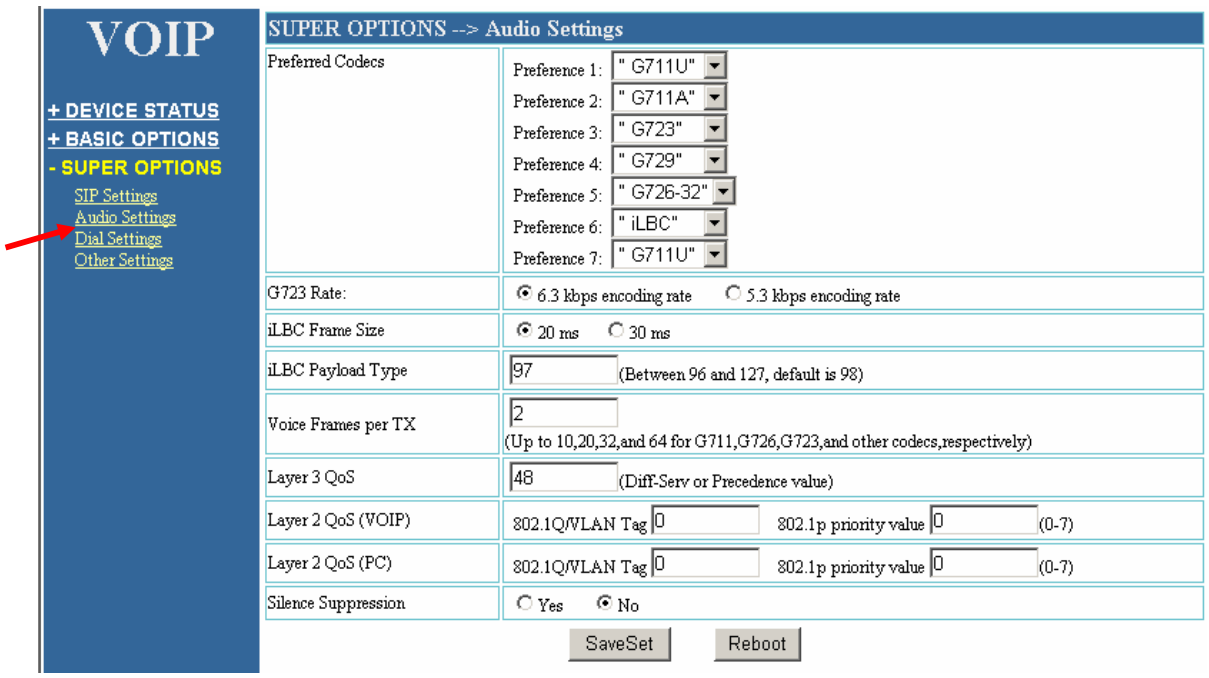

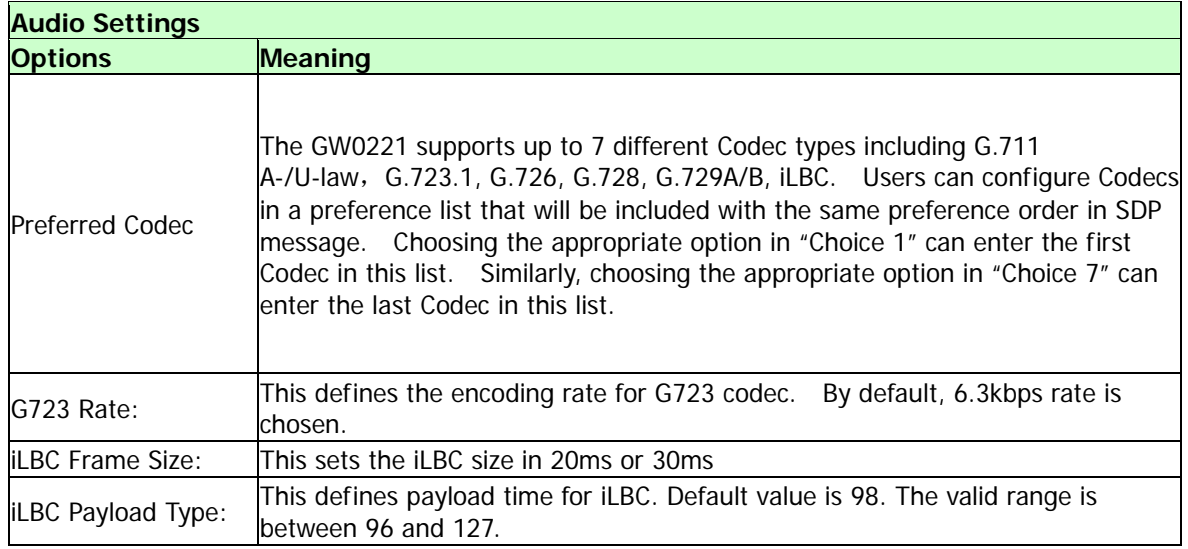

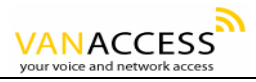

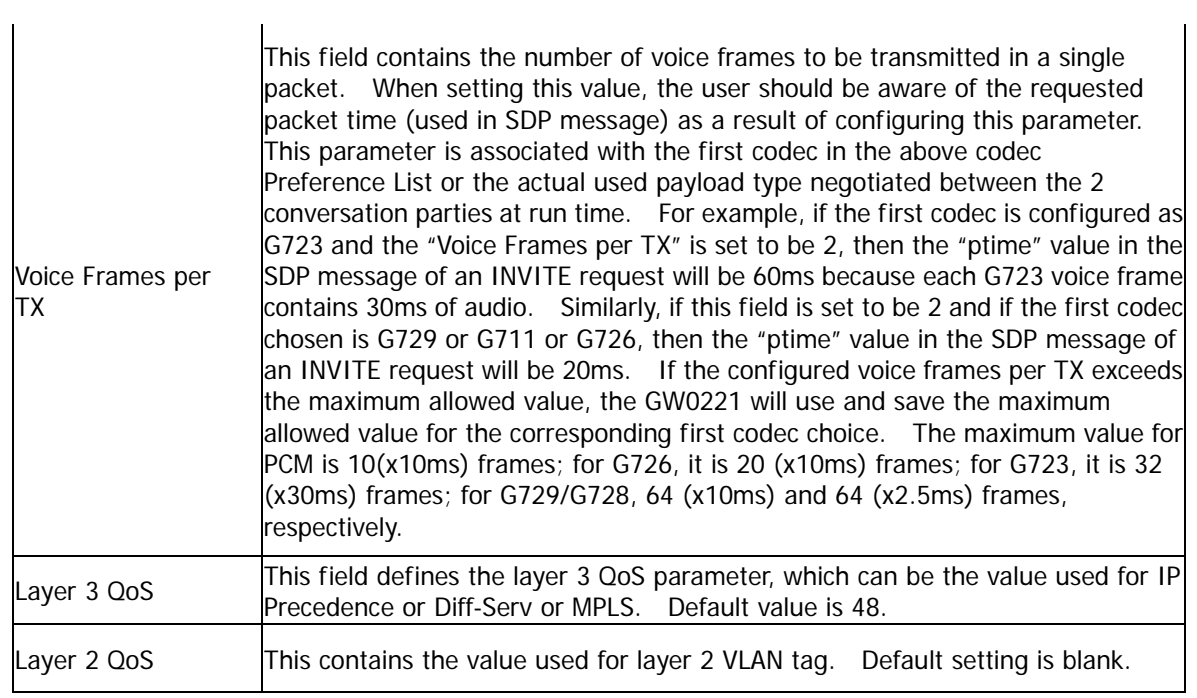

#### **Dial Settings:**

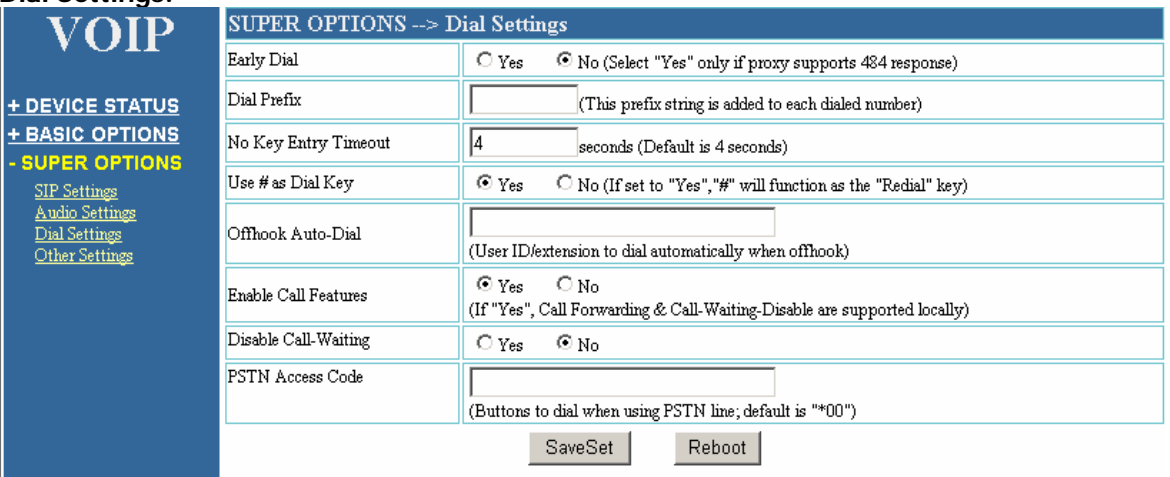

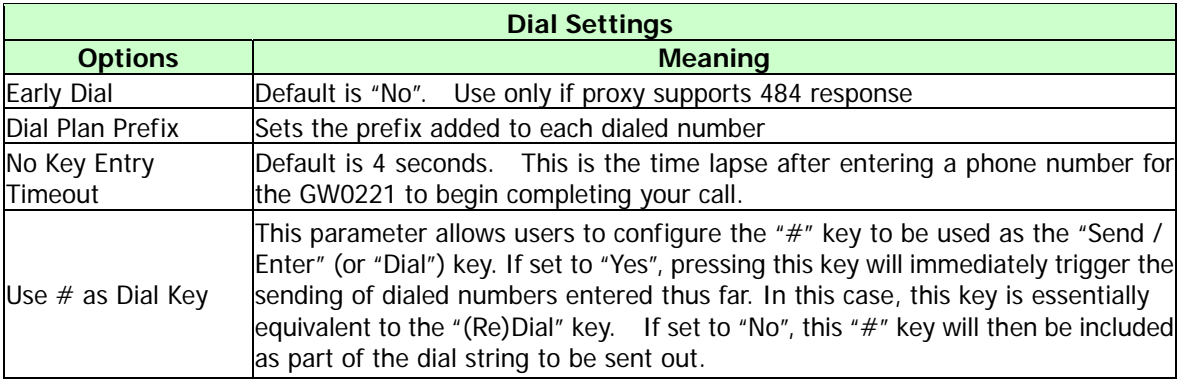

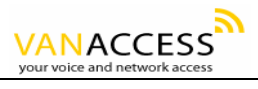

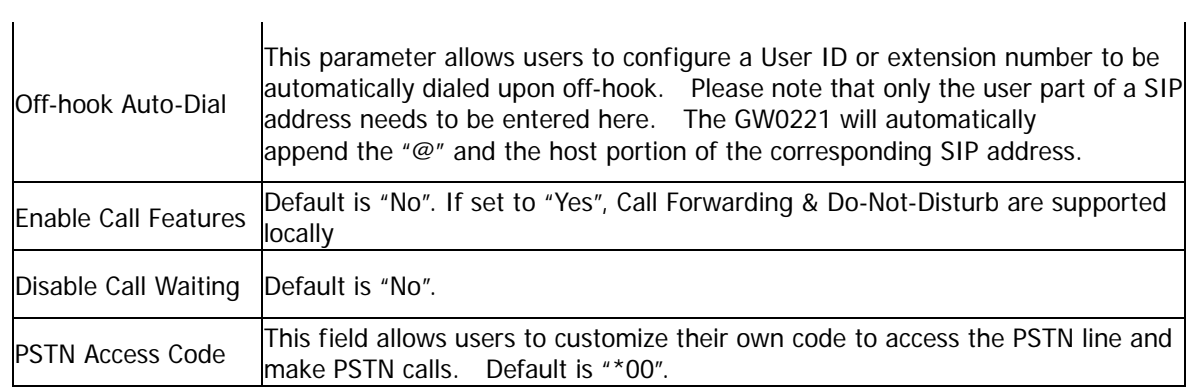

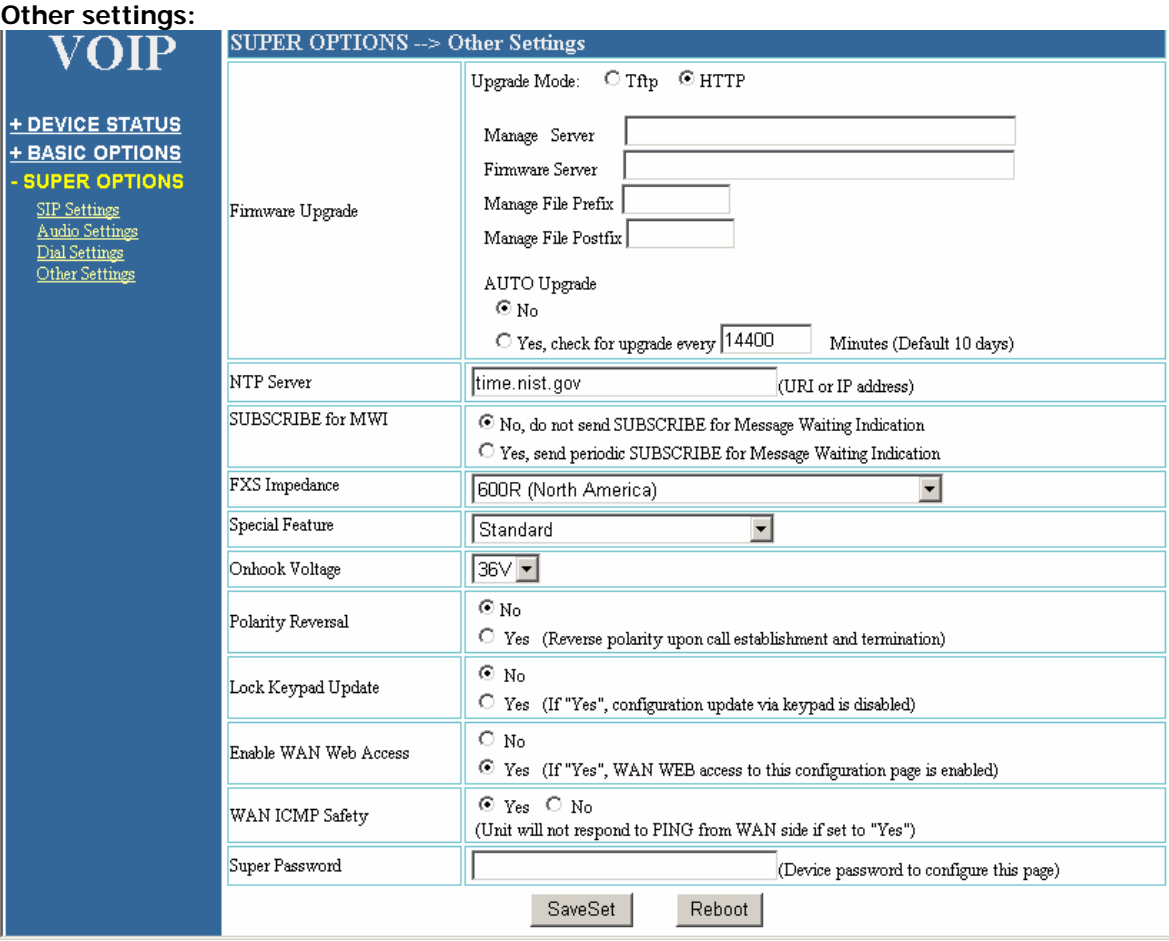

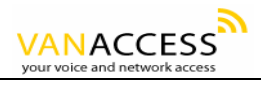

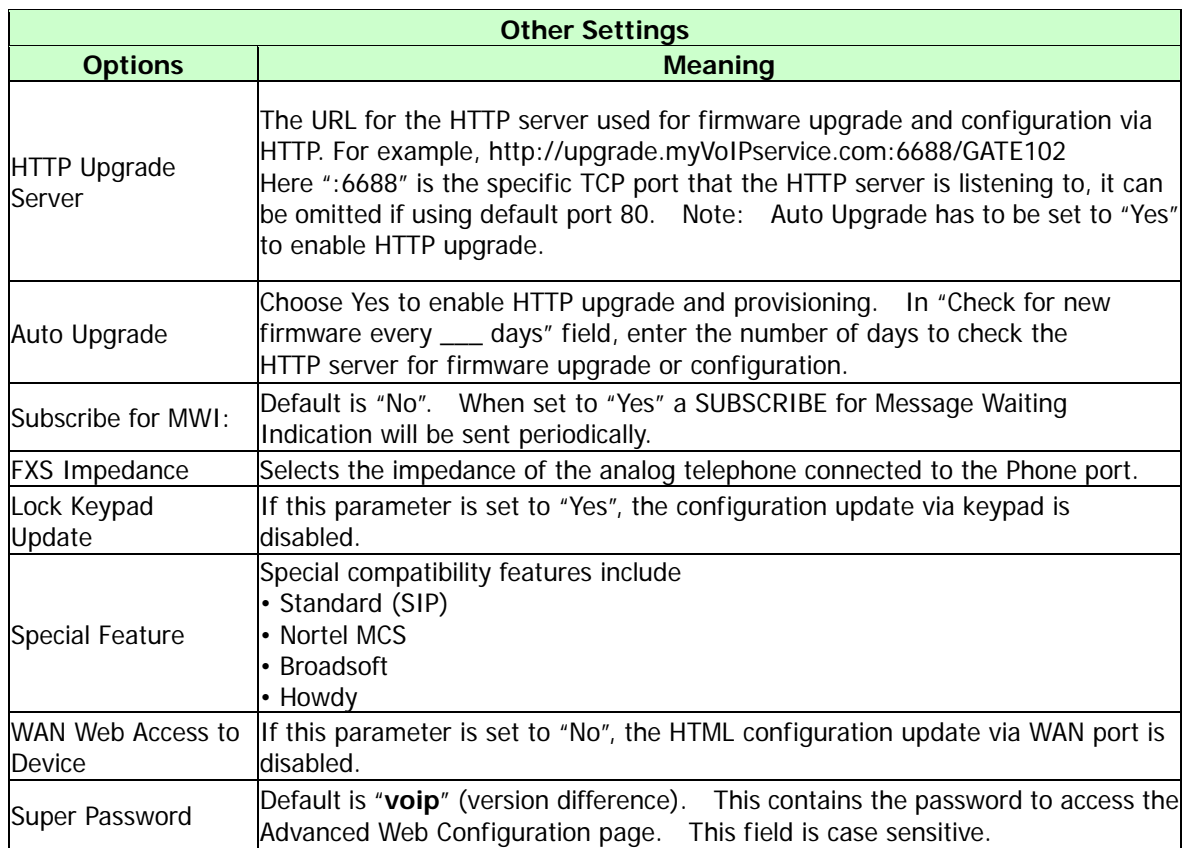

#### **WAN Settings:**

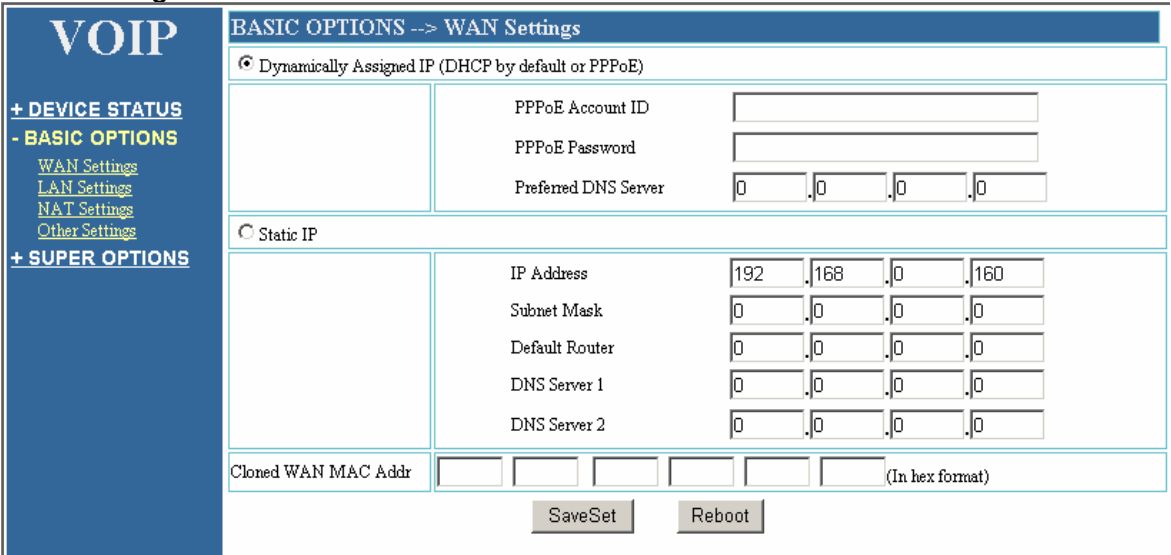

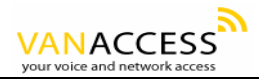

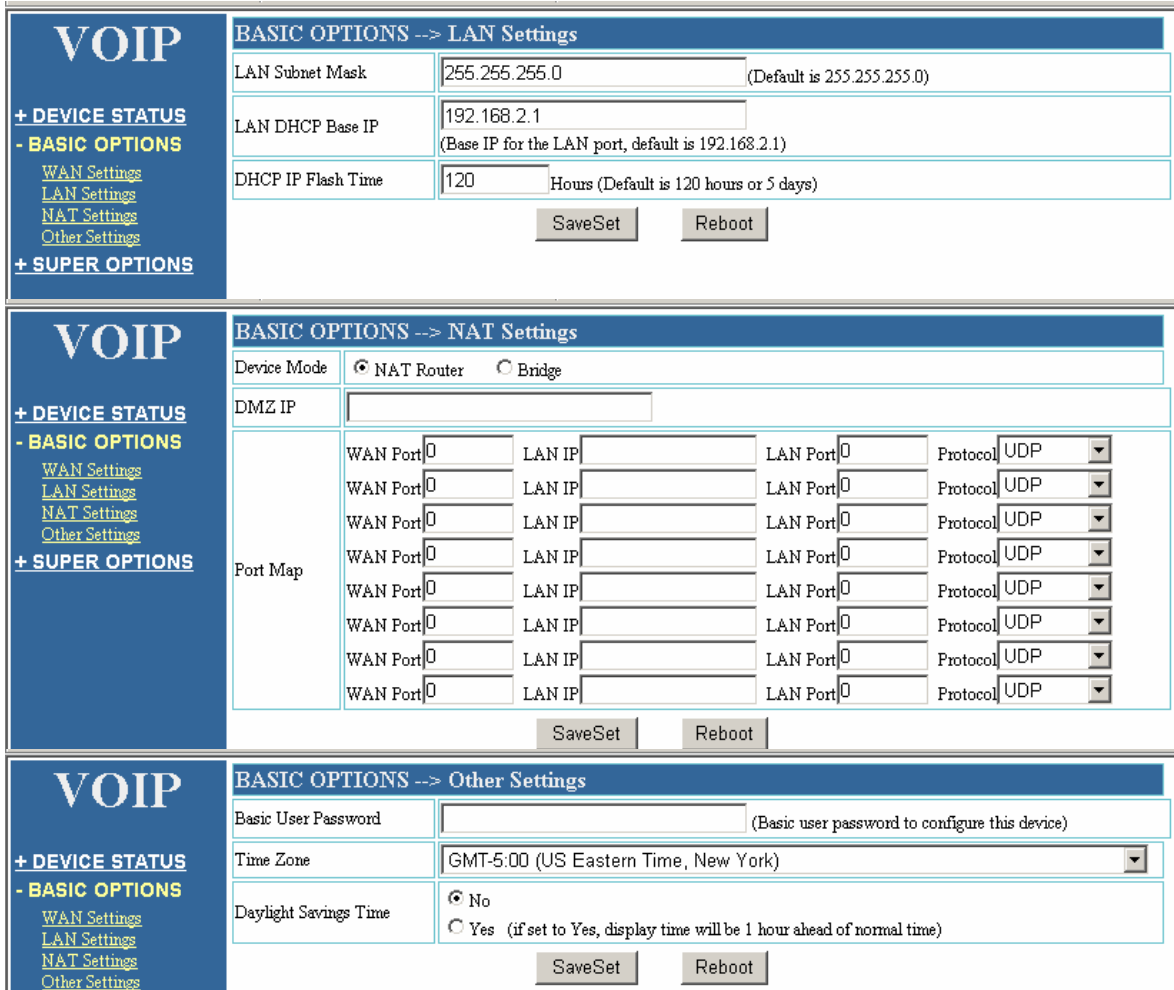

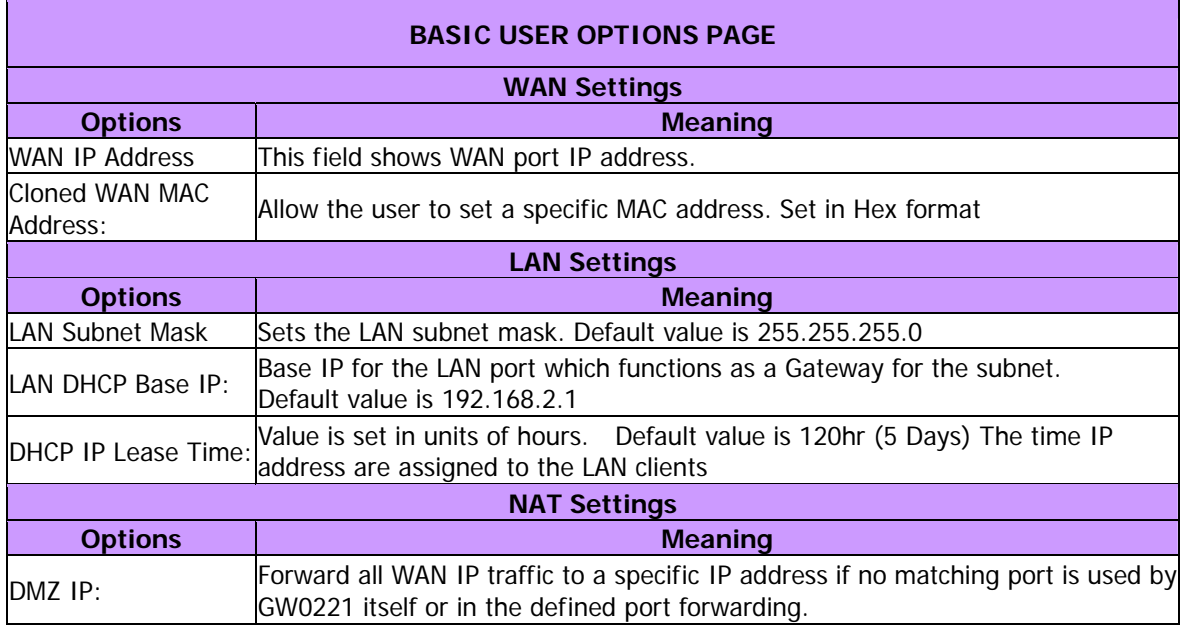

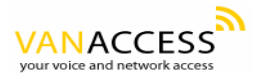

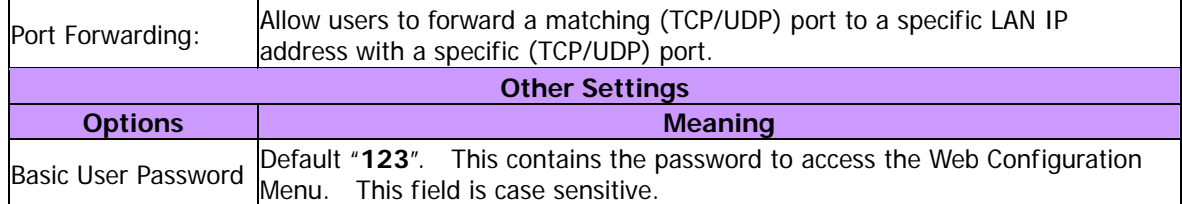

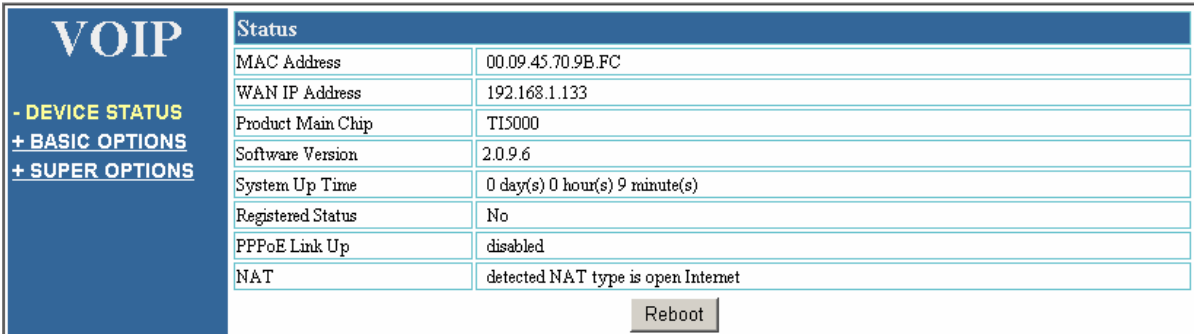

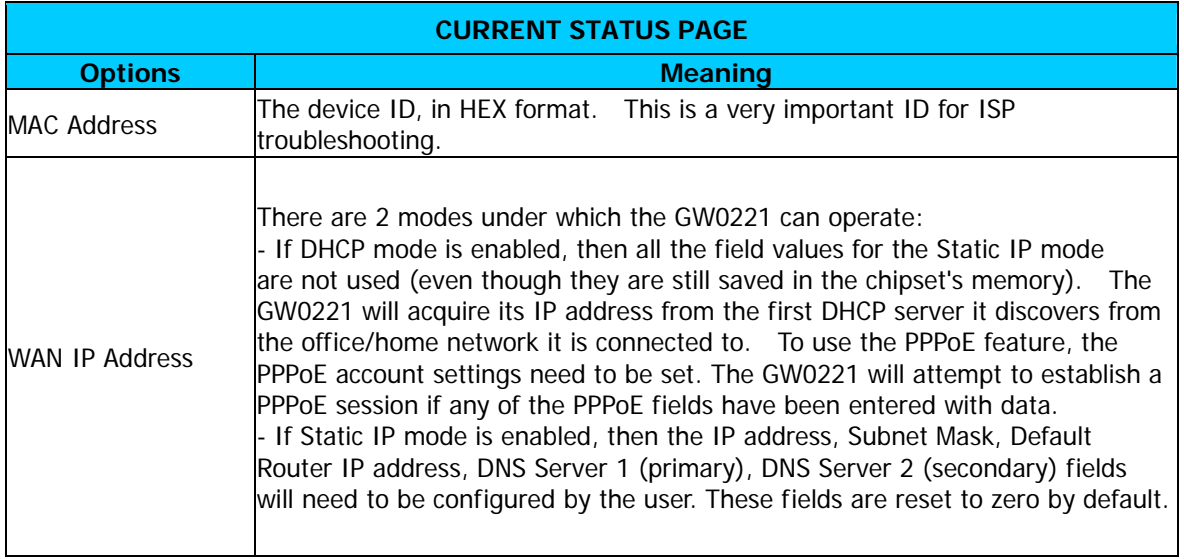

# **6.1.7 Saving the Configuration Changes**

Once a change is made, users should click on the "Update" button in the Configuration page.

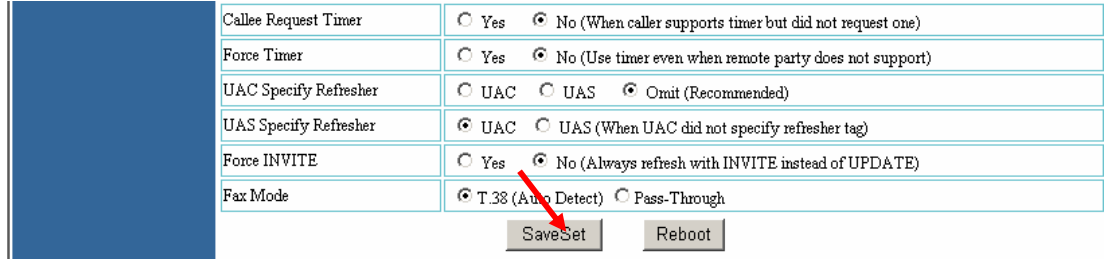

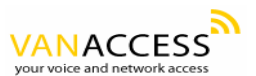

The GW0221 will then display the following screen to confirm that the changes have been saved. Please allow 5 to 10 seconds before rebooting the device.

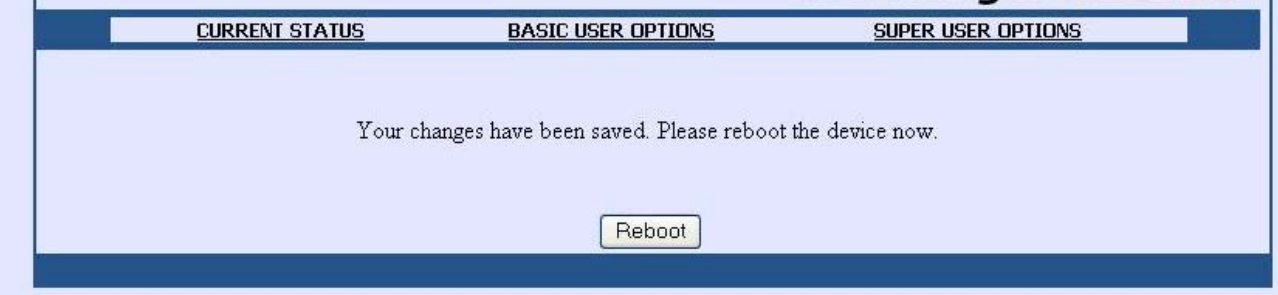

### **6.1.8 Rebooting the GW0221**

You can reboot the GW0221 by clicking on the "Reboot" button after each update to the configuration page. Alternatively, you can reboot by unplugging the power supply of the GW0221 and then powering it on again. If your GW0221 ever becomes "stuck" or un-responsive, you can unplug the power supply to reboot it. Frequent rebooting by unplugging the power supply is not recommended and should not be necessary.

# **6.2 Configuring GW0221 via Voice Prompt**

### **6.2.1 DHCP Mode**

Follow section 5.1 with voice menu option 01 to enable GW0221 to use DHCP.

# **6.2.2 STATIC IP Mode**

Follow section 5.1 with voice menu option 01 to enable GW0221 to use STATIC IP mode, then use option 02, 03, 04 to set up GW0221's IP, Subnet Mask, Gateway respectively.

# **6.3 Configuration through a Central Server**

GW0221 devices can be automatically configured from a central provisioning system.

When GW0221 boots up, it will send TFTP or HTTP request to download configuration files. There are two configuration files, one is "cfg.txt" and the other is "cfg000b82xxxxxx", where "000b82xxxxxx" is the MAC address of the GW0221. For more information regarding configuration file format, please refer to the related documentation.

The configuration file can be downloaded via TFTP or HTTP from the central server. A service provider or an enterprise with large deployment of GW0221s can easily manage the configuration and service provisioning of individual devices remotely and automatically from a central server. TAPS (Tiger Automated Provisioning System) uses enhanced (NAT friendly) TFTP or HTTP (thus no NAT issues) and other communication protocols to communicate with each individual GW0221 for firmware

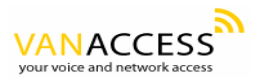

upgrade, remote reboot, etc.

Van Access provides a licensed provisioning system called TAPS that can be used to support automated configuration of GW0221. To enable this feature on the GW0221, a user just needs to enter the IP address of the TAPS server in the TFTP server field of the configuration screen, or enter the HTTP provisioning Server URL in the HTTP Upgrade Server field. Then reboot the GW0221.

For details on how TAPS works, please refer to the documentation of TAPS product.

# **7 SOFTWARE UPGRADE**

To upgrade software, GW0221 can be configured with an HTTP server where the new upgrade file is located. For example, following URL in the HTTP Upgrade Server:

http://firmware.myVoIPService.com:6688/GATE102/upgrade

Where firmware.myVoIPService.com is the FQDN of the HTTP server, ":6688" is the TCP port the HTTP server is accessing, "/GW0221/upgrade" is the RELATIVE directory to the root directory in HTTP server. Thus, you can put different firmware into different directory as well.

Note: To enable HTTP firmware upgrade, "Auto Upgrade" field has to be set to "Yes". In addition, the VOIP ADAPTER will check the HTTP server in the number of days that is defined in "Check for new firmware every\_\_ days" field.

# **8 KNOWN LIMITATIONS WITH GW0221 Old PBX / Telephone Switch**

If the PSTN line that is connected the "Line" port of the GW0221 comes from a PBX or telephone switch, and the \*00 feature is used to make PSTN calls, once you hang up, the GW0221 may not immediately go back to VoIP mode. The reason is that the PBX or telephone switch continues to send PSTN signals to the GW0221 after the call has been disconnected. This may happen with older model PBXs / telephone switches.

#### **Device Hanging**

Occasionally, the GW0221 may permanently lose its connection with the SIP proxy server or hang. To initiate connection, simply power off and then power on the GW0221. The reason for the device "getting stuck" varies including gatekeeper settings, internal LAN / network connectivity problems, etc.

# **9 WARRANTY**

End users should contact the company from whom you purchased the product for replacement, repair

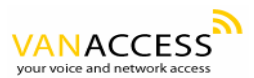

or refund.

If you purchased the product directly from Van Access, contact your Van Access Sales and Service Representative for a RMA (Return Materials Authorization) number.

Van Access reserves the right to remedy warranty policy without prior notification.

**Warning: Please do not attempt to use a different power adaptor. Using other power adaptor may damage the GW0221 and will void the manufacturer warranty.** 

**Caution: Changes or modifications to this product not expressly approved by Van Access, or operation of this product in any way other than as detailed by this User Manual, could void your manufacturer warranty.**